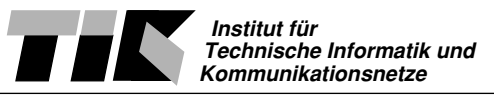

# **Einführung in Rechnernetze Technische Dokumentation des Praktikums**

Dieses Dokument beschreibt vermittelt einen Überblick über das EiR Praktikum. Neben Tips und Hinweise für die betreuenden Assistenten, wird detailliert auf die Installation und den Setup eingegangen.

# **1. Hinweise zur Praktikumsbetreuung**

## **1.1 Beginn des Praktikums**

Zu Beginn des Praktikums müssen allererst die Router und der Praktikumsserver aufgestartet werden. Hierzu müssen die 4 Hauptsteckerleisten (je eine bei den Router und eine beim Praktikumsserver) mit Strom verbunden werden.

## **Alle vier mit gelbem Klebeband gekennzeichnete Kabel einstecken.**

**Frühestens** nach einer Wartezeit von ca. 2 Minuten können die Studenten nun die Arbeitsstationen einschalten. Diese Wartezeit ist **unbedingt** zu beachten.

Der Praktikumsraum heizt sich während des Praktikums ziemlich auf. Es lohnt sich, die Belüftung gleich beim Start des Praktikums einzuschalten.

## **1.2 Ende des Praktikums**

Nach Ablauf des Praktikums sollten zuerst alle Arbeitsstationen und PC's korrekt hinuntergefahren und abgeschaltet werden. Dasselbe gilt für den Praktikumsserver. **Nachdem** der Praktikumsserver hinuntergefahren ist, können alle vier Steckerleisten vom Netz getrennt werden.

#### **Alle vier mit gelbem Klebeband gekennzeichnete Kabel ausziehen.**

## **1.3 Passwörter**

Folgende Passwörter wurden auf der Hardware verwendet:

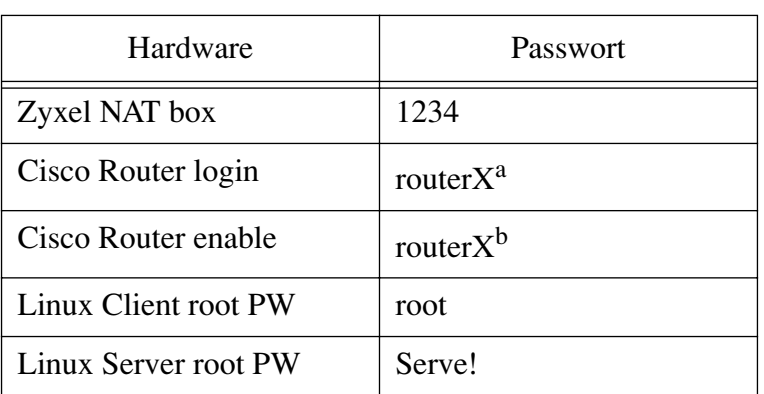

#### **Table 1: Passwörter**

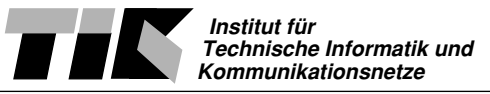

#### **Table 1: Passwörter**

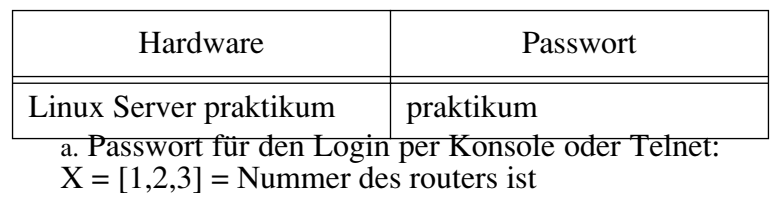

b. Enable Passwort, wobei X = [1,2,3] = Nummer des routers ist

## **1.4 Frequently Asked Questions**

- Q: Ping funktioniert nicht.
- A: Ethernet am richtigen Port eingestecken!
- A: Ethernet Hub am richtigen Port des Routers einstecken.

Q: In Windows seheh ich 2 Einträge für Netzwerkkarten. Welches muss ich Konfigurieren? A: Beide oder mit probieren. Die Reihenfolge sagt leider nichts aus.

Q: Surveyor ist gestartet, zeichnet aber nichts auf!

A: Windows hat die ETH2 als Default Netzwerkkarte genommen. (Oder Kabel an ETH2 eingesteckt) Somit muss Shomity NDIS-Modul 2 aufzeichnen, nicht NDIS Modul 1. -> Mit der Netzwerkkarte korrespondierendes NDIS Modul anwählen und Aufzeichnung starten.

Q: Windows verlangt eine Treiberdiskette für die Netzwerkkarten

A: Irgendein %\$#~! hat in Windows TCP/IP gelöscht. Die Maschine muss neu installiert oder die Treiber manuell nachgeladen werden. Die Windows Installationsumgebung befindet sich unter c:\win98 und die Treiber unter c:\treiber.

 $A$ :

 $O:$ 

Q: A:

Q:

 $A$ :

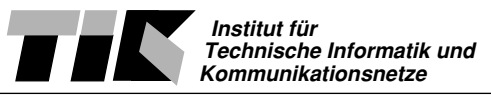

## **1.4 'Defekte' Installationen**

Auf dem Praktikumsserver liegt unter /d1/install-floppy.raw ein disk image, mit dem eine boot floppy erstellt werden kann. Dies geschieht mit:

*mknod /dev/fd0u1722 b 2 60 // Create node for 1.7MB Floppy fdformat /dev/fd0u1722 // Format Floppy dd if=/d1/install-floppy.raw of=/dev/fd0u1722 count=3444 fdflush /dev/fd0u1722*

Eine Arbeitsstation muss danach mit dem HUB des Praktikumsservers verbunden werden und ab Floppy booten. nach ca. 15 Minuten (Anzeige auf der Console, kein Netzverkehr mehr etc.) ist die Maschine vollständig neu installiert. Die Installation eines Clients kann neben der automatischen Methode auch manuell ausgeführt werden:

*nc 192.168.0.98 3535 | gzip -d -c | dd of=/dev/hda*

**Achtung:** Die eingesetzte Bootdiskette verlangt, dass das Netzwerk in ETH0 eingesteckt ist. Zeigt ein Client nach einigen Minuten die Meldung

*gzip: Broken Pipe.... dd: 0 Blocks IN, 0 Blocks OUT*

so ist die Installation fehl gelaufen. In diesem Fall muss das Netzwerkkabel in die andere Karte gesteckt werden und neu ab Diskette gebootet werden.

**Achtung:** Die Implementation des DHCP Clients der Micro-Linuxdistribution schafft es nicht, DHCP über ein geswitchtes oder geroutetes Netz anzuwenden. Dies ist womöglich ein Bug. Der zu installierende Rechner muss deshalb direkt an das HUB des Praktikumsservers angeschlossen werden.

## **1.5 Verlorenes Router Passwort**

Eine Anleitung zum Rücksetzen der Passwörter finded sich auf der Webseite von CISCO unter dem URL http://www.cisco.com/cpress/cc/td/doc/cisintwk/itg\_v1/tr1924.htm#xtocid1622813

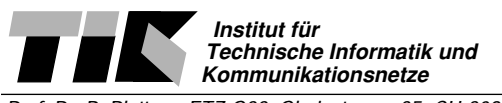

# **2. Installationen**

## **2.1 Arbeitssrechner**

Die Arbeitsrechner sind als DualBoot Clients ( Windows 98, Linux ) aufgesetzt. Die Installation eines Arbeitsrechners geschieht vollautomatisch ab einem disk image, das auf dem Server liegt.

## **Hardware:**

Intel Pentium III 500MHz, 64Mb Ram, 6Gb Harddisk Matrox Millenium G200 Graphikkarte 3Com Etherlink 3C905-TX

## **Partitionierung**

Partition 1 - 1GB Primäre Partition mit ext2fs Partition 2 - 100MB Primäre Partition für swap Partition 3 - 1GBPrimäre Partition mit FAT32

## **Installation Linux**

Corel Linux 1.1, LILO als BootManager (auch für Windows)

Zusätzliche Packages:

- dnsutils für *nslookup*
- nettools für *tcpdump*
- dhcpcd
- sendmail, elm, xmailtool
- ssh

## **Installation Windows**

Windows 98

Zusätzliche Packages:

• Shomiti Surveyor

## **2.2 Praktikumsserver**

Der Praktikumsserver ist in der Basis gleich installiert wie ein Arbeitsrechner. Zusätzlich kommen jedoch einige Softwarepakete und Konfigurationsänderungen hinzu.

## **Installation Linux**

Zusätzliche Packages:

• dhcpd

Neben den zusätzlichen Packages wurde auf dem Praktikumsserver eine extended partition von 4 GB eingerichtet, die unter /d1 die Installationsimages beherbergt.

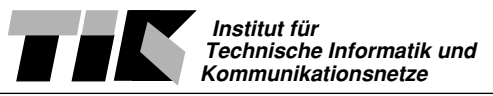

## **2.2.1 Konfigurationsdateien**

#### **/etc/inetd.conf**

```
installstreamtcp nowaitroot /usr/sbin/tcpd /bin/cat /d1/image.gz
ftp streamtcp nowaitroot /usr/sbin/tcpd/usr/sbin/in.ftpd
telnet streamtcp nowaitroot /usr/sbin/tcpd/usr/sbin/in.telnetd
login streamtcp nowaitroot /usr/sbin/tcpd/usr/sbin/in.rlogind
```
#### **/etc/services**

install 3535/tcp

#### **/etc/passwd**

```
*** Default Einträge
praktikum:n0lWU59RH5mak:1000:1000:GECOS,,,:/d1:/bin/bash
```
#### **/etc/httpd.conf**

```
*** Default Einträge
KeepAlive Off
BrowserMatch ".*" nokeepalive downgrade-1.0 force-response-1.0
```
#### **/etc/dhcpd.conf**

```
server-identifier 192.168.0.98;
option domain-name "ethz.ch";
option domain-name-servers 129.132.2.199, 129.132.98.12;
default-lease-time 86400; # one day
max-lease-time 86400;
subnet 192.168.0.96 netmask 255.255.255.240 {
   range 192.168.0.100 192.168.0.110;
   option routers 192.168.0.97;
   }
subnet 192.168.1.0 netmask 255.255.255.0 {
   range 192.168.1.10 192.168.1.100;
   option routers 192.168.1.1; 
   }
subnet 192.168.2.0 netmask 255.255.255.0 {
   range 192.168.2.10 192.168.2.100;
   option routers 192.168.2.1;
   }
subnet 192.168.3.0 netmask 255.255.255.0 {
   range 192.168.3.10 192.168.3.100;
   option routers 192.168.3.1;
   }
subnet 192.168.4.0 netmask 255.255.255.0 {
   range 192.168.4.10 192.168.4.100;
   option routers 192.168.4.1;
```
*Institut für Technische Informatik und Kommunikationsnetze*

*Prof. Dr. B. Plattner, ETZ G88, Gloriastrasse 35, CH-8092 Zürich, Tel. +41-1-6327000, Fax +41-1-6321035* 

```
 } 
subnet 192.168.5.0 netmask 255.255.255.0 {
   range 192.168.5.10 192.168.5.100;
   option routers 192.168.5.1;
   }
subnet 192.168.6.0 netmask 255.255.255.0 {
   range 192.168.6.10 192.168.6.100;
   option routers 192.168.6.1;
   }
subnet 192.168.7.0 netmask 255.255.255.0 {
   range 192.168.7.10 192.168.7.100;
   option routers 192.168.7.1;
   }
subnet 192.168.8.0 netmask 255.255.255.0 {
   range 192.168.8.10 192.168.8.100;
   option routers 192.168.8.1;
   }
subnet 192.168.9.0 netmask 255.255.255.0 {
   range 192.168.9.10 192.168.9.100;
   option routers 192.168.9.1;
   }
```
# **2.3 Automatische Installation des Clusters**

Zur Installation des Clusters verwendete ich eine etwas andere Methode. Nachdem ein PC genau so installiert wurde, wie dieser für das Praktikum zum Einsatz kommt, habe ich ein komprimiertes Image der Harddisk erstellt. Die Partitionen wurde auf den Clients so aufgesetzt, dass alle relevanten Daten ( MBR, Partitionstabellen, Partionen ) am Anfang der HD liegen. *fdisk* zeigte hierfür eine totale Grösse von 4200000 Blocks an. Im single-user mode kopierte ich ein image von der raw disk auf den Praktikumsserver.

```
dd if=/dev/hda count=4300000 | gzip -c | nc -w 3 192.168.0.98 3333
```
Die Daten wurde auf dem Praktikumsserver auf die Datenpartition abgespeichert.

*nc -l -p 3333 >/d1/image.gz* 

Ein exaktes Image kann nun auf die Clients gespielt werden. Auf dem Server können die Daten über inetd oder nc die Daten zur Verfügung gestellt werden.

*cat /d1/image.gz | nc -l -p 3636*

Jeder Client muss nun ab einer Diskette oder kleine Linux distribution gebootet werden. Nach Eingabe von

*nc 192.168.0.98 3535 | gzip -d -c | dd of=/dev/hda*

und einer Wartezeit von ca. 15 Minuten ist die Maschine komplett installiert. Die Kompression mit gzip bringt in diesem Fall eine Reduktion der Grösse des Images um den Faktor vier.

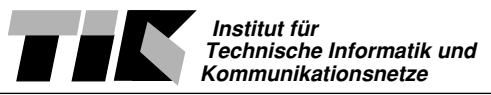

# **2.4 Boot Diskette**

Um die Installation ohne manuelle Zugabe erfolgen zu lassen, habe ich mich nach einer Linux Boot diskette umgeschaut. Folgendes Szenario ist mir dabei vorgeschwebt:

- 1. Booten der Maschine aber einer einzigen Diskette
- 2. Konfiguration des Netzwerkes über DHCP
- 3. Automatische Installation des Image auf Harddisk.

Randbedingungen für den gewünschten Ablauf waren, das folgende Tools Teil einer kompletten Installation waren:

- 3COM LAN Treiber 3c90x
- dhcpcd (DHCP Client Daemon)
- dd
- netcat (nc), ftp oder nfs

Die Linux Micro-Distribution tomsrtbt ( http://www.toms.net/rb/ ) erfüllte alle Anforderungen. Der Netzwerktreiber ist allerdings nur als contributed binary erhältlich.

Anpassungen waren nur sehr wenige nötig. Im File rc.custom, jenes Script, das als letztes im Bootprozess ausgeführt wird, musste das Module für den Netzwerktreiber geladen werden und die Installation mit Verzögerung gestartet werden.

#### **~/tomsrtbt-version//tomsrtbt-version-expanded/1/rc.custom**

```
cd /etc
cat>resolv.conf<<X
domain $DOMAIN
nameserver $DNS_1
X
cat>hosts<<X
127.0.0.1localhost
X
cat>networks<<X
loopback127.0.0.0
tomsrtbt$NETWORK
X
cat>passwd<<X
root:$PASSWD:0:0::/:/bin/sh
shutdown:*:6:0::/:/usr/bin/shutdown
halt:*:7:0::/:/usr/bin/halt
X
cat>profile<<'X'
export PATH=/usr/bin:/bin:/usr/doc:/sbin:/usr/sbin
cd /
ls () \{ /usr/bin/ls --color=auto "\frac{1}{2}"; \}cd () { command cd "\Diamond"; PWD="\Diamondpwd\Diamond"; PS1="\DiamondPWD# "; }
clear
stty sane
ddate
X
```
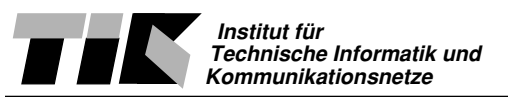

```
cat>>inittab<<X
#c5:5:respawn:/usr/bin/nc -l -p 514 -e /usr/bin/rshd
#c6:5:respawn:/bin/agetty -w -I 'ATE0Q1&D2&C1S0=1\015' 115200 ttyS1
#c7:5:respawn:/usr/bin/nc -l -p 23 -e /usr/bin/telnetd
X
#kill -HUP 1
hostname $NM
#added by Lukas Karrer
     echo alias eth0 3c90x >> /etc/conf.modules
     echo alias eth1 3c90x >> /etc/conf.modules
     /usr/bin/sync; sleep 2
     insmod 3c90x
     sleep 2
     ifconfig lo up
     route add -net 127.0.0.0 lo
     dhcpcd eth0
#/added
for X in /usr/lib/modules/scsi/*; do insmod $X; done
FM='sh -c 'shift 2;echo $8' \check{dd} if =/proc/meminfo 2>/dev/null'if [ $FM -gt 6000000 ]
then
mkfs.minix /dev/ram3
else
mkfs.minix /dev/ram3 256
f_imount /dev/ram3 /tmp
clear
echo P>P
sh<<'X'&
read -p "
1 de4 uk
2 sf
3 sg
Select keyboard, ENTER for default (5 seconds): " J</dev/tty1>/dev/tty1
[ "$J" ]&&loadkeys $J.map
rm P
X
(sleep 5;kill $!;rm P)2>$NU&
while [ -f P ];do;done
#added by Lukas Karrer
    (sleep 90; echo "starting... "; nc 192.168.0.98 3535 | gzip -dc |\n dd of=/dev/hda; echo "finished...")&
#/added
{
echo -e "\a\a\a!!! STARTING System Installation In 3 Minutes !!!\n"
echo -e "Kill $! to stop installation from 192.168.0.98 3535\n\n"
echo -e "\n\t...Login as root. Remove the floppy. AltF1-AltF4 for con-
soles.\n"
echo -n " \l "
}>issue
```
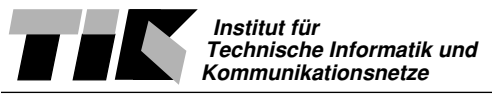